### **businessONLINE Payments Guide**

Own Account Payment

## **Table of Contents**

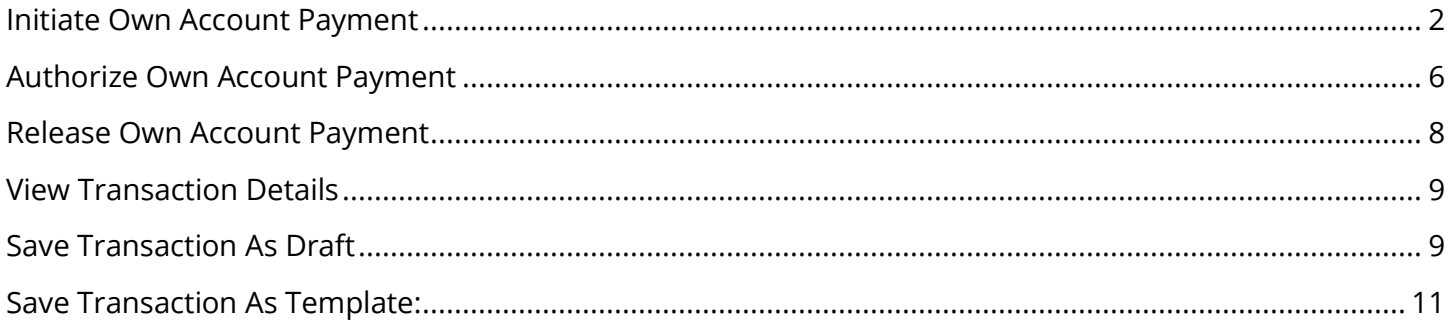

Version 1.0

### <span id="page-1-0"></span>Initiate Own Account Payment

(Applicable for Maker and Maker-Authorizer)

#### Click "Payments"

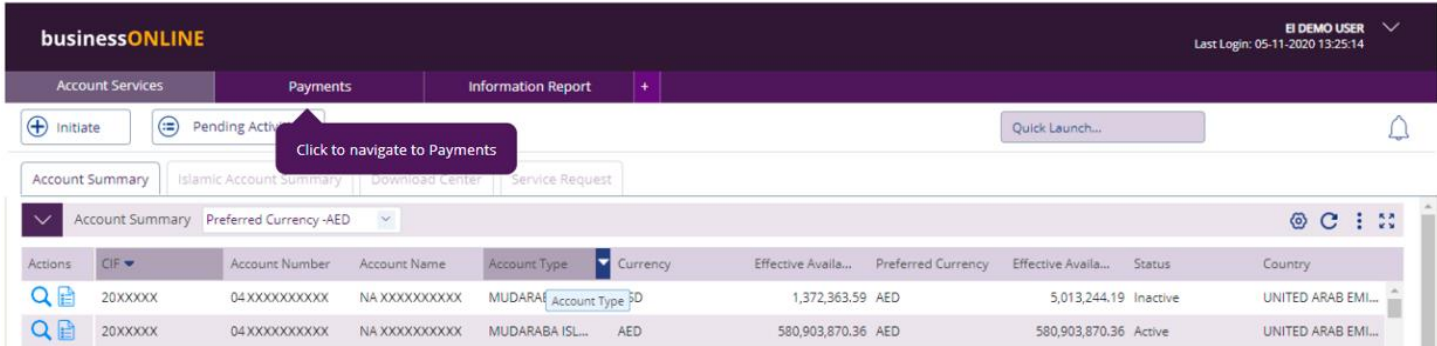

#### Click Initiate > Payments > Own Account Payment

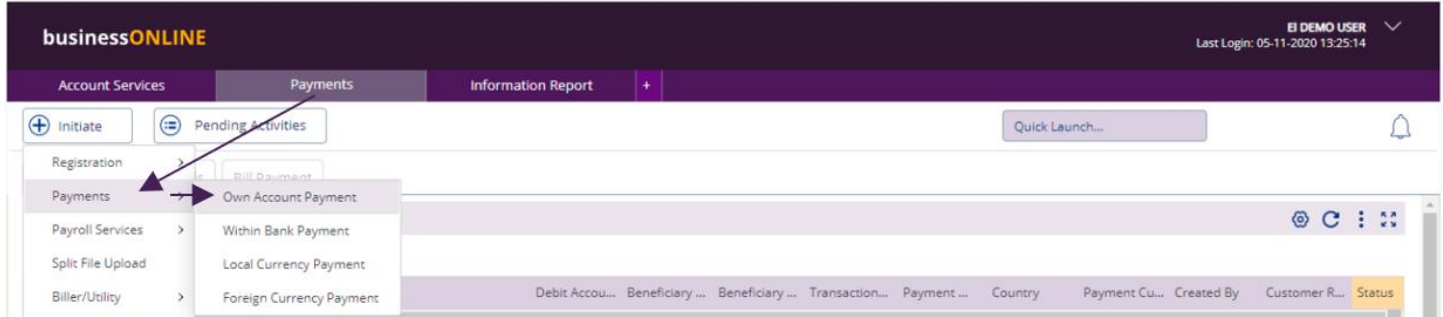

#### Select the Debit Account Number. Accounts listed in this field are as per the entitlement granted to the respective user.

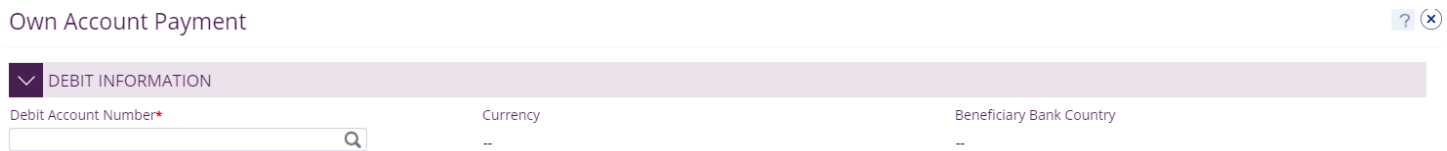

Double click to select the debit account directly or use the filter option to look for an account by name, currency, nickname … etc.

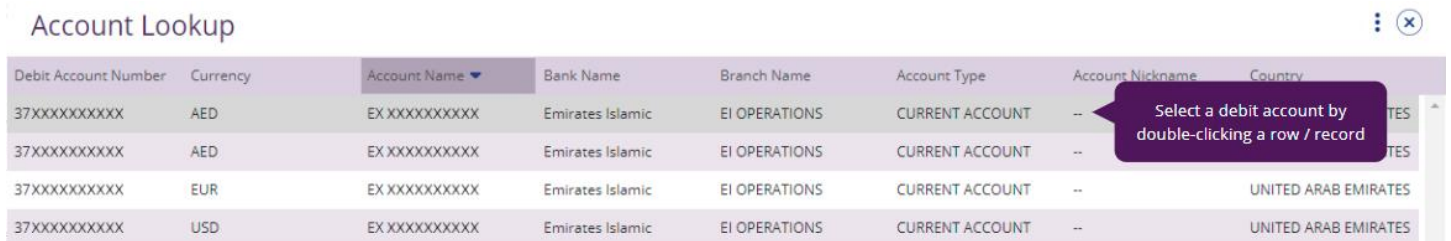

Select "**Beneficiary Account Number**" from the lookup. Accounts listed in this field are all own accounts on boarded in the subscription.

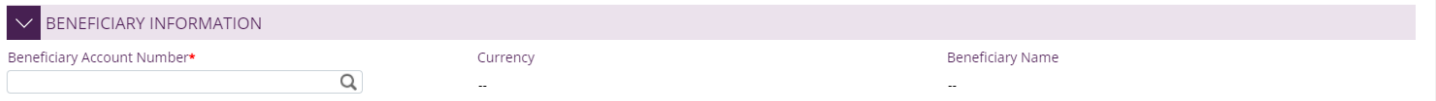

 $\colon (x)$ 

Double click to select the beneficiary account directly or use the filter option to look for an account by name, currency, nickname … etc.

#### **Beneficiary Lookup**

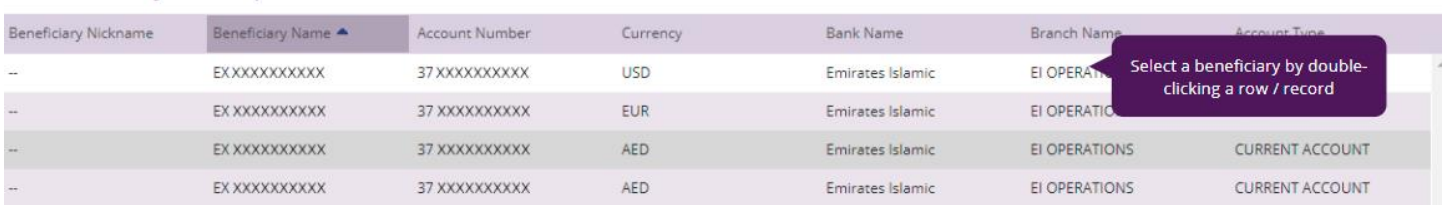

#### Deal Details (optional)

- Applicable if special deal rate is booked with the bank.
- Select the check box "Deal Rate Applicable" and provide the special deal reference provided by the bank.
- Deal will be auto validated against the Debit account CIF and Debit credit Currency pair.

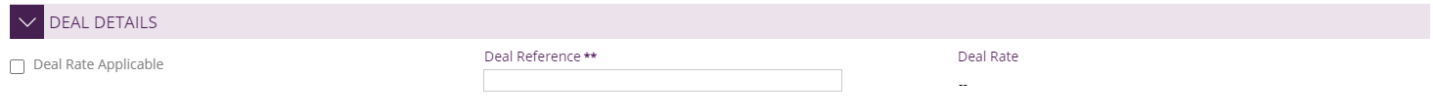

#### Payment Information

- Once the deal is validated Payment and debit amount will be auto populated.
- Please note Payment amount auto populated is the total unutilized deal amount.

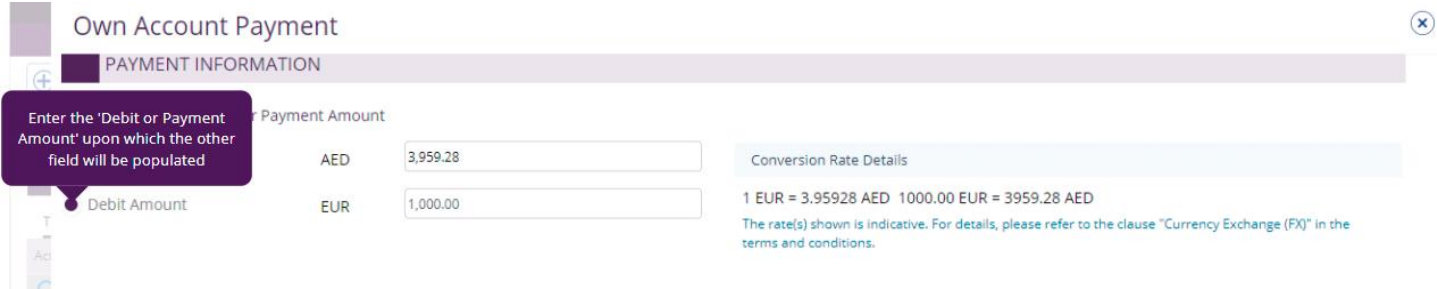

- Payment Date" is defaulted to current date
- For future dated payments, user can click "Date" icon and select the date from the calendar
- Provide "Purpose Payment to beneficiary" details. This information will be shown in beneficiary's statements.
- Provide "Reference in your statement" details. This information will be shown in the Emirates Islamic corporate Account statement (Remitter).
- Select "Purpose of Transfer" from the drop-down list.

 $\mathbf{\widehat{x}}$ 

#### Own Account Payment

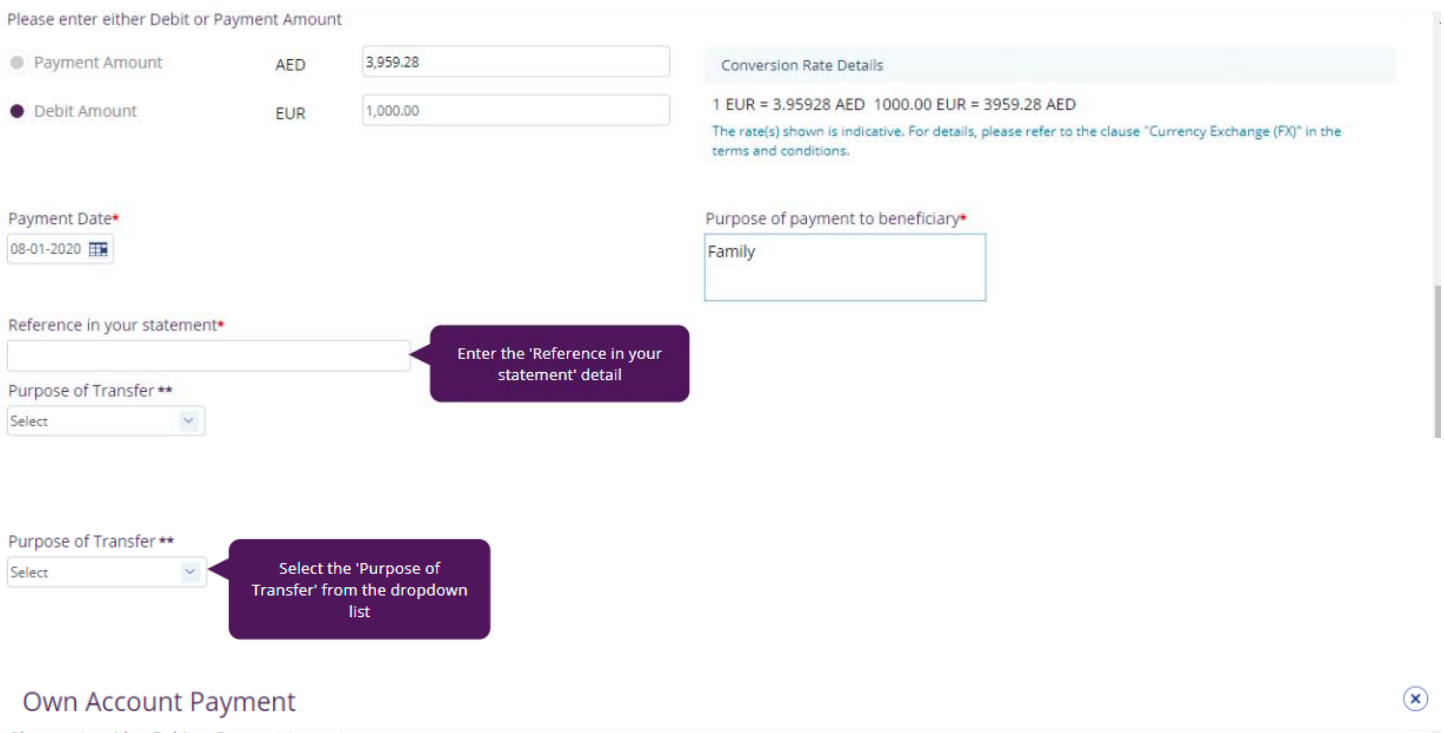

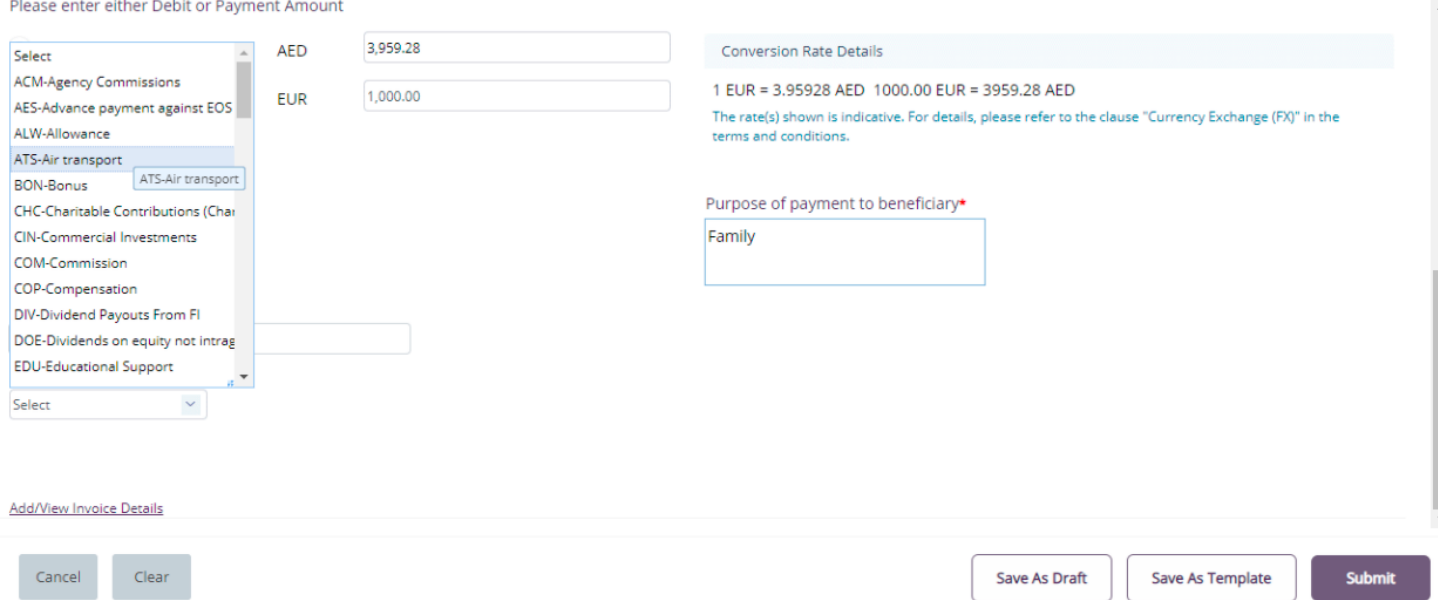

- "**Submit**" Submit the transaction for further approval(s).
- "**Save As Draft**" Transaction will be saved and can be viewed later "Save as Draft" Queue under Payments>Pending Activity screen (Transaction is not yet submitted)
- "**Save As Template**" Template will be created and can be used for future payments to the same beneficiary. It can be used later from quick pay widget under Payments tab > Quick Pay > Templates (Transaction is not yet submitted)
- "**Cancel**" will exit the Transaction initiation screen
- "**Clear**" will allow user to clear the data entered so that data can be freshly entered from start.

Back

Cancel

 $\circledast$ 

Confirm

### Once the user click "**Submit**", "Review and confirmation" window will pop-up to review the payment one more time before submission.

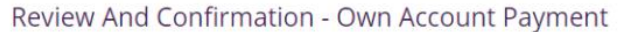

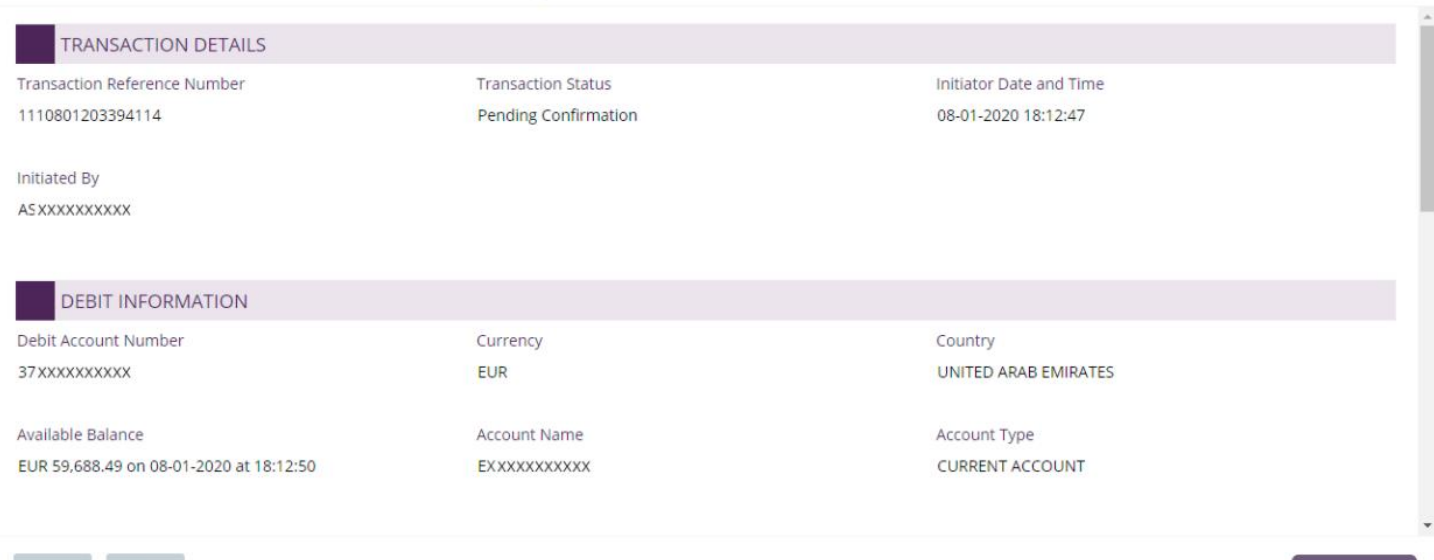

#### Click "**Confirm**" if all details are correct, else, user can click "**Cancel**" or "**Back**".

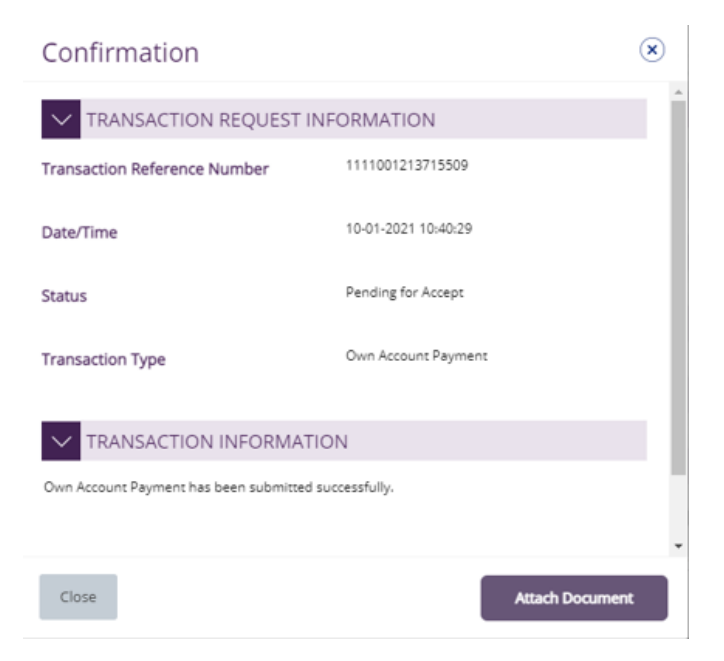

### <span id="page-5-0"></span>Authorize Own Account Payment

(Applicable for Authorizer and Maker-Authorizer)

### Select '**Payments' &** Click **Pending Activities**

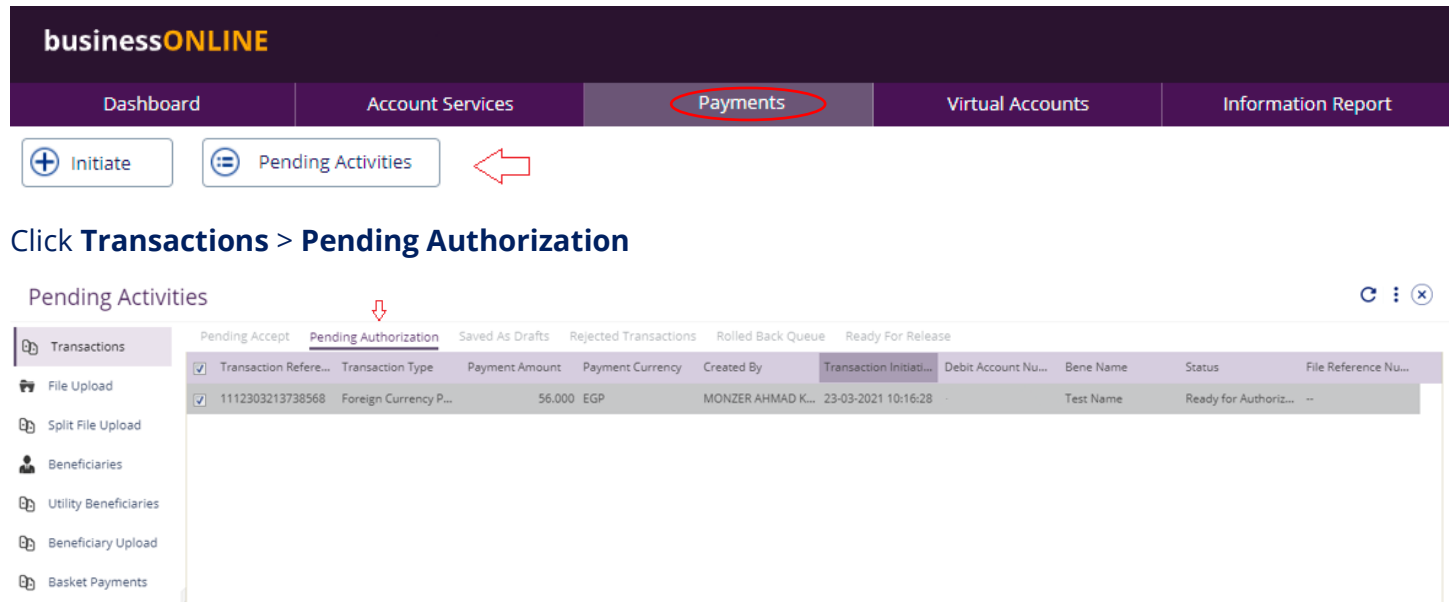

- Select a **single** transaction or select **all** pending transactions by clicking check box at record level
- Click "**Authorizer**" to approve or "**Reject**" to cancel the payment.
- Cut-off time disclaimer, Click "Yes" to proceed.

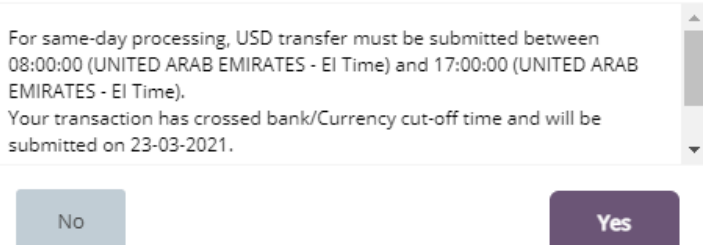

#### **Payment Pre- Confirmation screen**

#### **Scroll the page down** > Select **OTP** or **Token** > Enter the PIN code > click "**Authorize**"

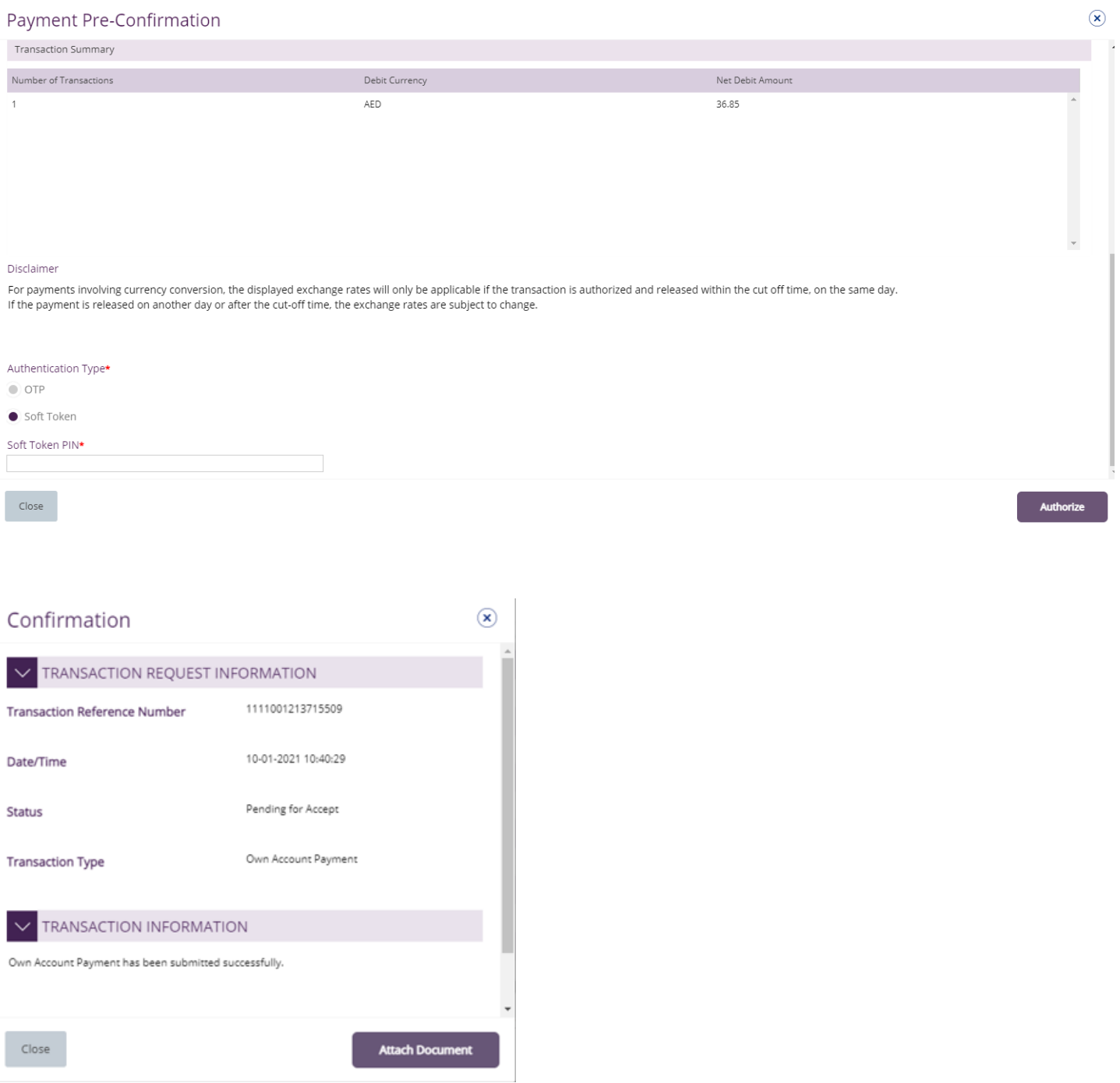

#### **Note:**

- If **additional approvals** are required, the transaction will move to the next authorizer(s) queue for additional approval(s).
- If "**Releaser**" is required, the transaction will be available in "Ready for Release" status after the payment is authorized and the releaser need to release it to the bank for processing through below option **Pending Activities** > **Transactions** > **Ready for Release**

### <span id="page-7-0"></span>Release Own Account Payment

### Click **Pending Activities** > **Transactions** > **Pending For Release**

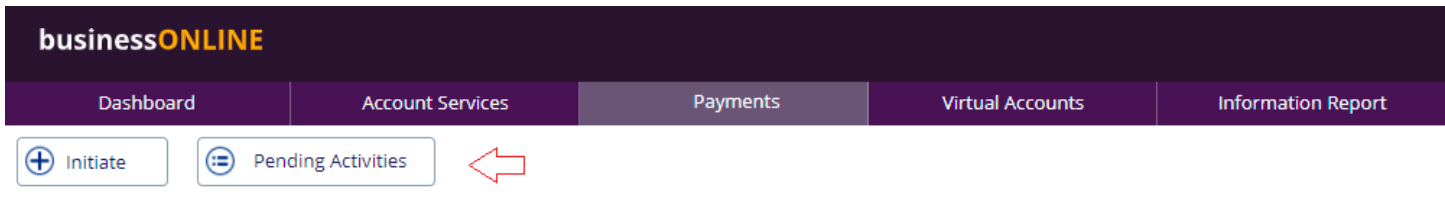

#### Select the transaction and click "Release

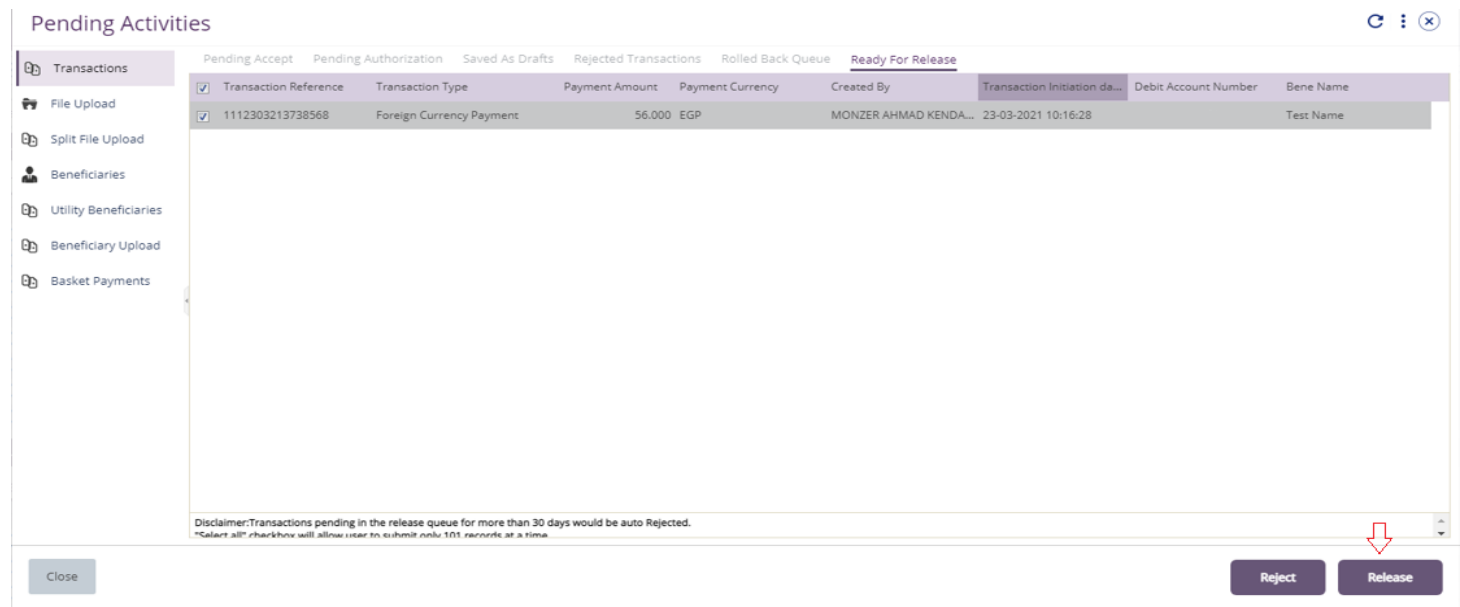

Once released, user will get "Confirmation" pop-up window with status shows "Sent to Bank"

#### Click "Close"

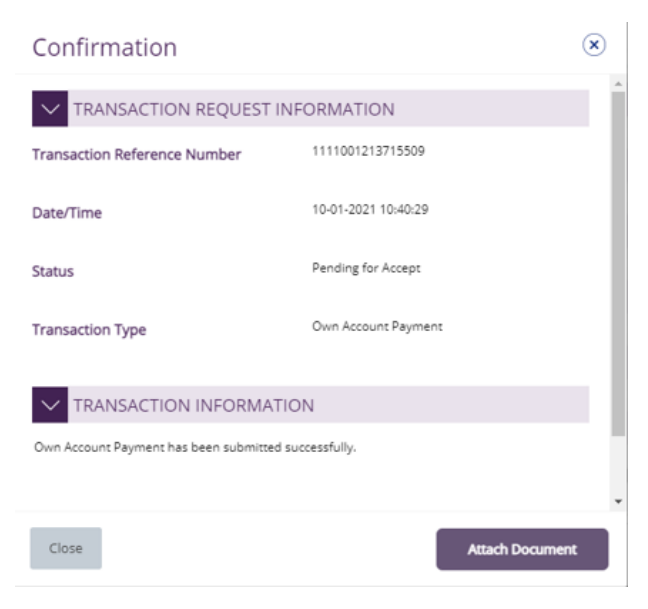

### <span id="page-8-0"></span>View Transaction Details

(Applicable for Maker, Authorizer and Maker-Authorizer)

#### User can **view** the Transaction Status under Transactions Summary widget.

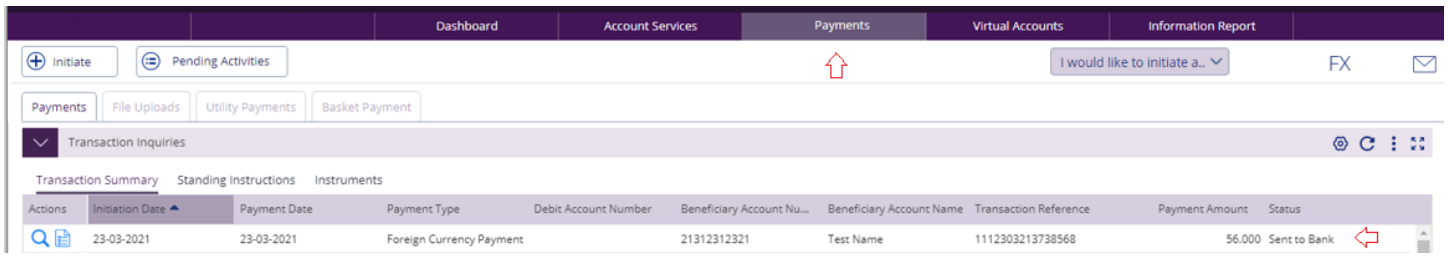

#### Right click on transaction record allows the user to:

### (1) **View the history** of the transaction.

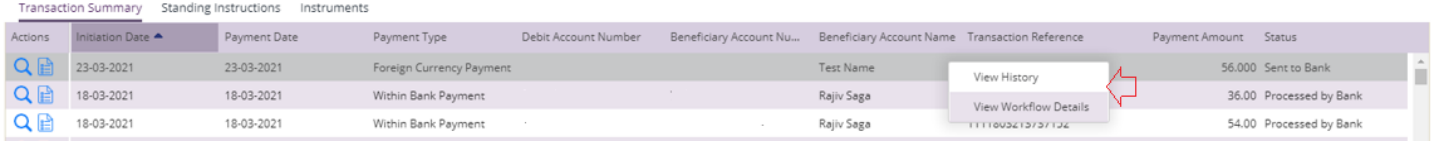

### (2) **View the Workflow** of the transaction.

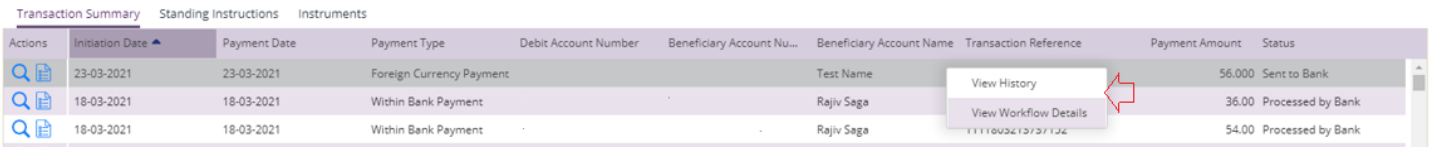

### <span id="page-8-1"></span>Save Transaction As Draft

#### (Applicable for Maker and MakerAuthorizer users)

### On the payment Initiation Screen User can click on "**Save as Draft"** after filling all the payment information.

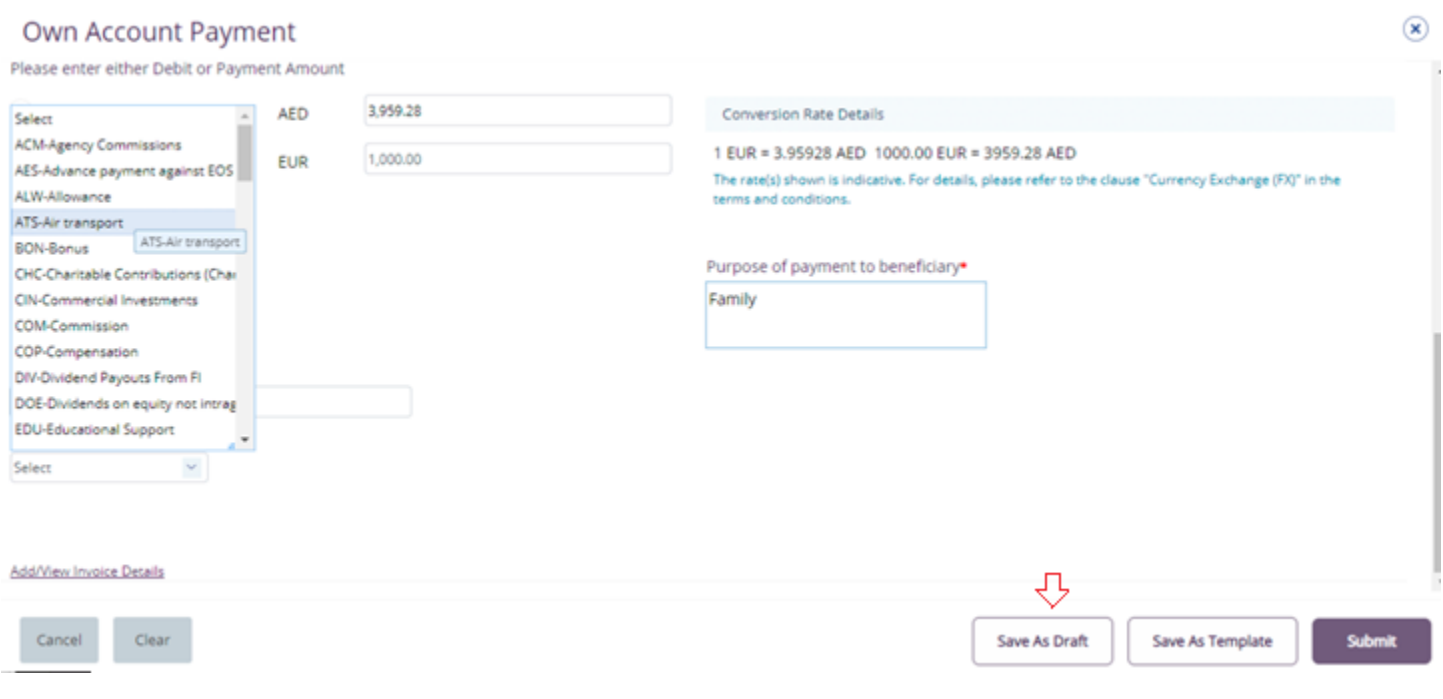

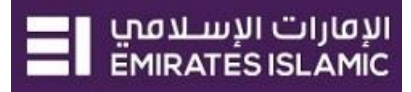

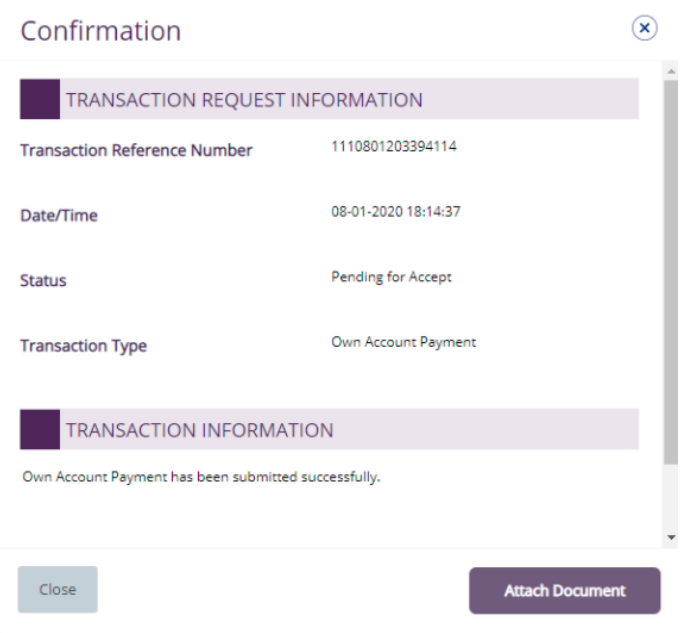

#### The transaction will be available under "**Pending Activities**" – **Save as Draft**

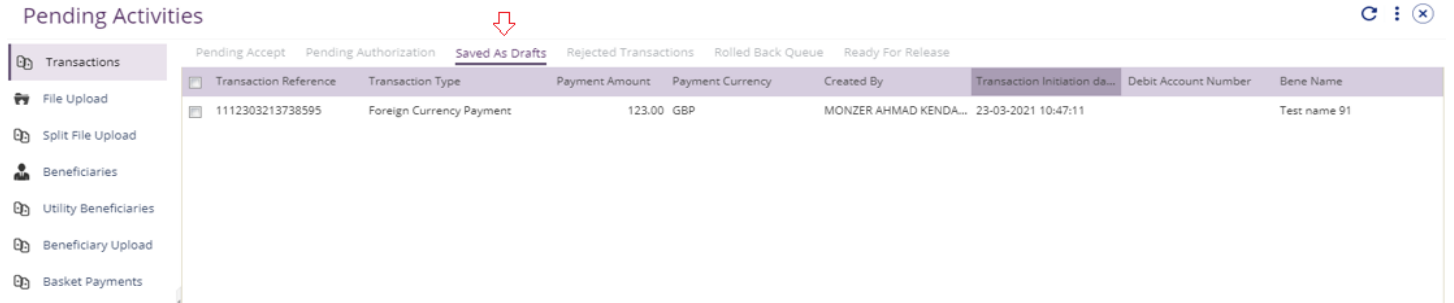

#### Select the transaction, right click and select **Edit, Delete or View History.**

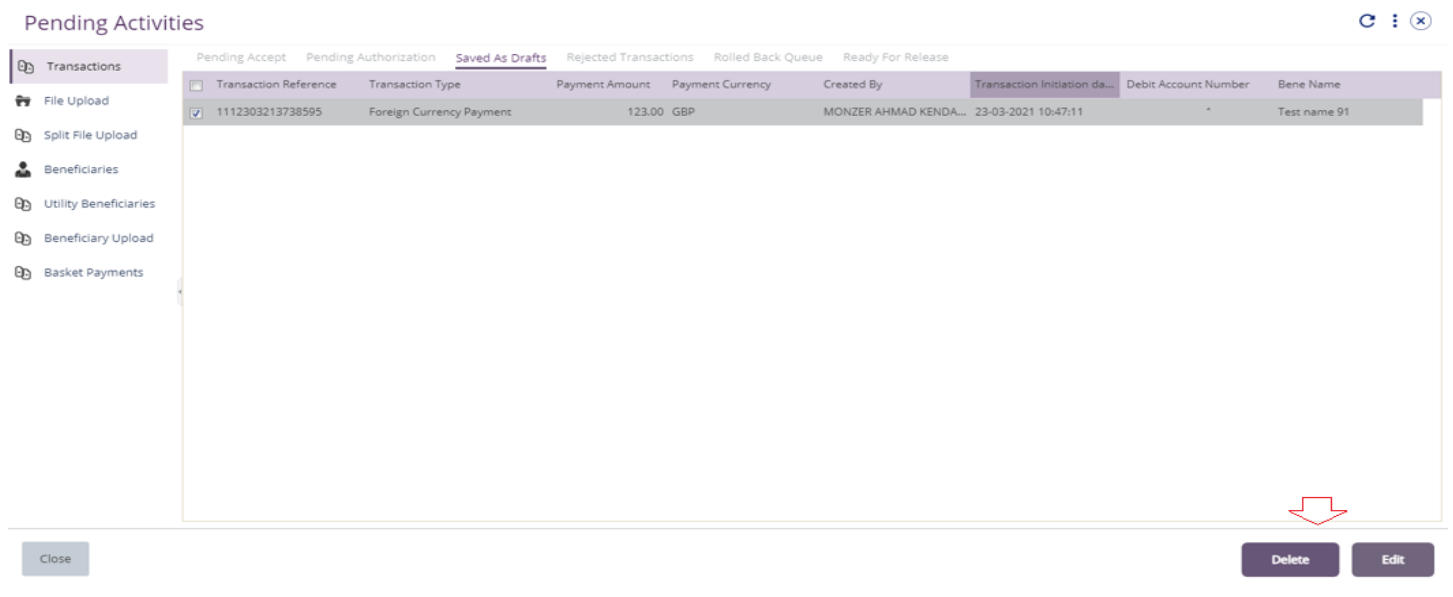

#### Upon selecting "**Edit**" user can view and submit the drafted transaction.

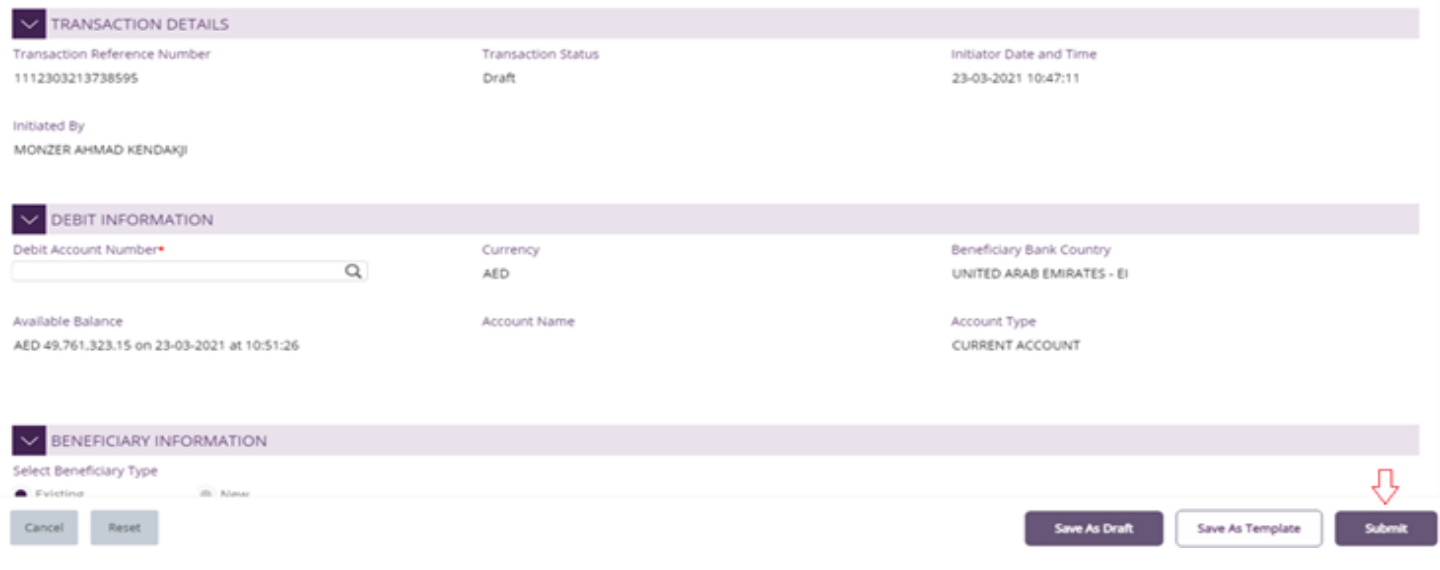

#### **Note**

**Save As Draft** option is applicable for Own Account, Within bank payment, Local currency payment and Foreign currency payment.

#### <span id="page-10-0"></span>Save Transaction As Template:

(Applicable for Maker and MakerAuthorizer users)

On the payment Initiation Screen User can click on "**Save as Template"** after filling all the payment information.

#### $(\widehat{\mathbf{x}})$ Own Account Payment Please enter either Debit or Payment Amount **AED** 3 959.28 Conversion Rate Details Select **ACM-Agency Commissions** 1 EUR = 3.95928 AED 1000.00 EUR = 3959.28 AED **EUR** 1,000.00 AES-Advance payment against EOS The rate(s) shown is indicative. For details, please refer to the clause "Currency Exchange (FX)" in the ALW-Allowance terms and conditions. ATS-Air transport ATS-Air transport **BON-Bonus** Purpose of payment to beneficiary\* CHC-Charitable Contributions (Char Family **CIN-Commercial Investments** COM-Commission COP-Compensation DIV-Dividend Payouts From FI DOE-Dividends on equity not intrag **EDU-Educational Support** Select  $\checkmark$ Add/View Invoice Details Cancel Submit Clear Save As Draft Save As Template

11 business ON LINE – Own Account Payment

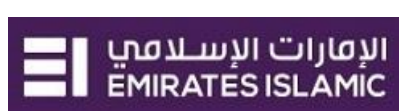

The user needs to provide "**Template Name", "Template Description"** and select if it will be **"Public" or "Private"** template**.**

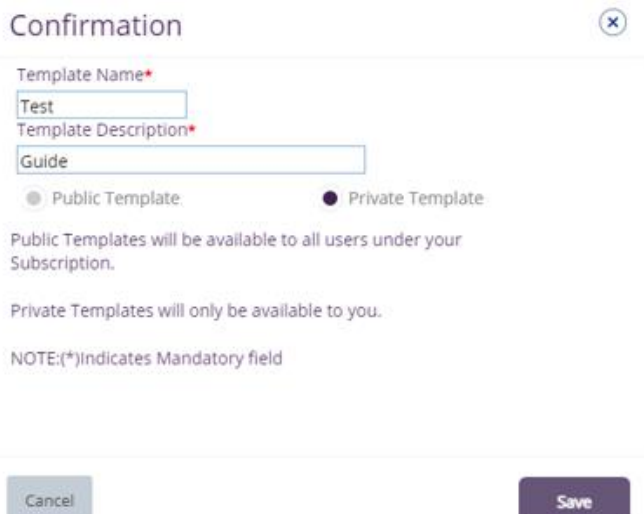

**Public Template** – The template can be viewed and used by other users within the same businessONLINE subscription.

**Private Template -** The template can be viewed and used by the user who created the template only.

Save

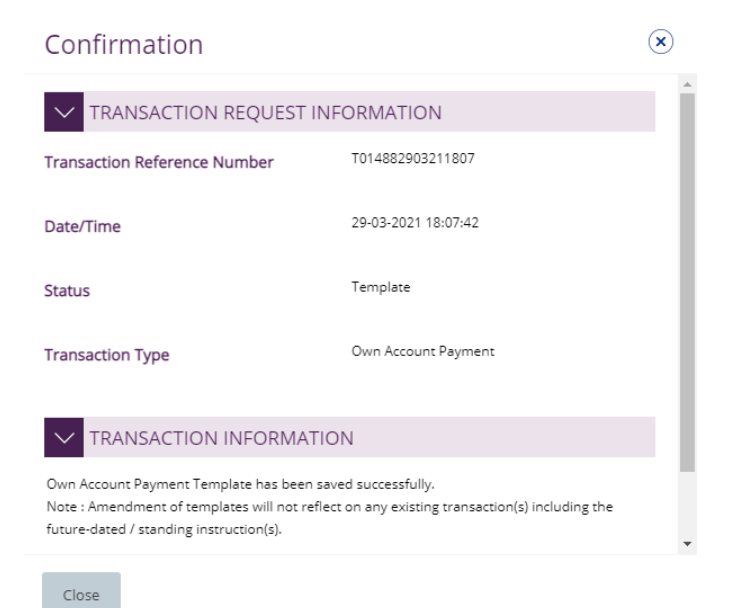

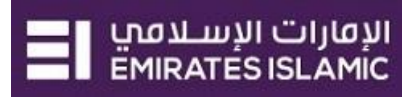

#### The transaction template will be available in **Payments tab** > **Quick Pay** > **Templates**

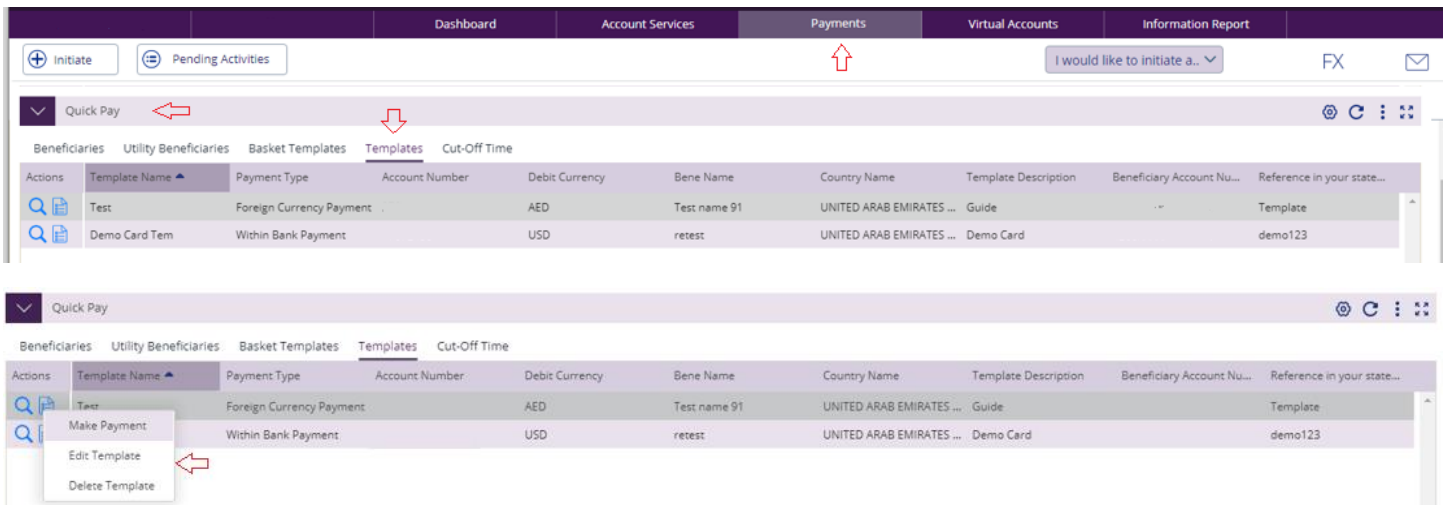

Click "**Templates**" tab, right click and select "**Make Payment**" to initiate a transaction, "**Edit Template**" to update the template details or "**Delete Template**" to delete the template from the list.

Note

**Save As Template** option is applicable for Own Account, Within bank payment, Local currency payment, Foreign currency payment and Basket payments.